## **Using Anvil Studio's Composer**

This tutorial shows several common steps in Anvil Studio's composer. If you follow them, you will end up with the score:

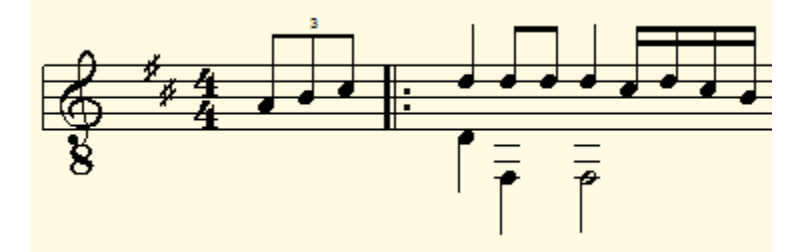

You can define your own **shortcut keys** for editing operations you do frequently. Let's start by defining a couple, just for an example.

- 1) Select the menu **View / Options**, select the **General** tab.
- 2) Click the shortcut dropdown and select **Note Stem Up**.
- 3) Change the dropdown next to it from <none> to **CTRL+U** (or anything you want).
- 4) Click the shortcut dropdown and select **Note Stem Down**.
- 5) Change the dropdown next to it from <none> to **CTRL+D**.
- 6) Now, whenever you press Ctrl+U or Ctrl+D, the single note you selected with the mouse, or the note(s) at the insertion point, or the selected range of notes will be changed to have a stem that points up or down.

Anvil Studio remembers shortcut key definitions from one session to the next.

- 1) Select the menu **File / New**.
- 2) Select **View / Composer**.
- 3) Change **Style** from "Treble+Bass" to "Guitar".
- 4) Change **Key** from "C Major" to "D".
- 5) Select the **Next Note** tab if it is visible and not already selected.

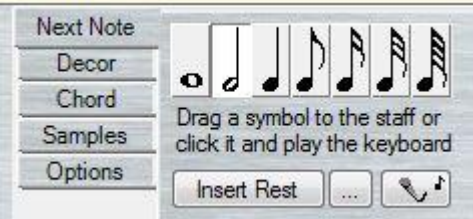

- 6) Change the length of the next note to be inserted (above "Drag a symbol…) from the quarter note to an 8th note. This can also be done by clicking the function key **F4**.
- 7) Set the **Triplet** checkbox so the next note inserted will be part of a triplet.
- 8) Press the on-screen piano keys for A, B, C[#].
- 9) Right-click the note head for the last note entered C[#], select the **Properties**… popup menu item. Set the checkbox **Force stem to point up**. Press OK.

(This entire step can be done by pressing **CTRL+U** because you defined a shortcut above).

- 10) Select the menu **Edit / Insert Notation / Up Beat** This causes the 1st measure to be less than the 4-beats indicated by the 4/4 time signature.
- 11) Select the menu **Edit / Insert Notation / Repeat / Begin repeat**.
- 12) Change the length of the next note to be inserted from the 8th note back to quarter note. This can also be done by clicking the function key F3.
- 13) Uncheck the **Triplet** checkbox.
- 14) Press and hold the Shift key so that the next notes will be entered at the same time, i.e. as notes of a chord.
- 15) Press the on-screen piano keys for D4 (D-below-middle-C) and D5 (an octave above D4). Release the Shift key so the cursor can advance.
- 16) Click the D4, press **CTRL+D** to cause the stem to point down.
- 17) Click the D5, press **CTRL+U** to cause the stem to point up.
- 18) Change the length of the next note to be inserted 8th note (F4).
- 19) Press the piano key for D5 twice to insert 2 8th notes.
- 20) Click the left-arrow key to backup the insertion point to the 1st 8th note, or if you prefer, click the 1st 8th note.
- 21) Change the length of the next note to be inserted to a quarter note (F3).
- 22) To keep the next note from causing following notes to move to the right, Either uncheck the checkbox Insert Mode, or press the Shift key while inserting the next note. Press the piano key for F4[#] to insert a quarter note.
- 23) Click the F4[#], press **CTRL+D** to cause the stem to point down.
- 24) Click the D5 8th note above it, press **CTRL+U** to cause the stem to point up.
- 25) Select the tab Options and uncheck the checkbox "Show tied notes when overlapping notes don't start at the same time.

That will change the staff from looking like this:

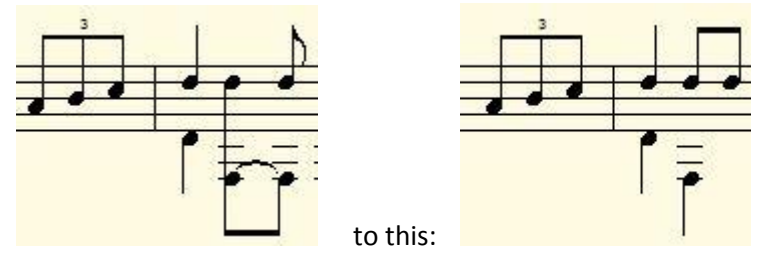

- 26) Use arrow keys or the mouse to position the insertion point beyond the last note.
- 27) Change the length of the next note to be inserted to a 16th note(F5), and Insert a beam of 4 16th notes by pressing the piano keys for C5[#],D5, C5[#],B5.

28) An alternate way to do the previous step is to move the mouse over the  $16<sup>th</sup>$  note (above "Drag a symbol…), press and hold the CTRL key, and while pressing CTRL, press and hold the left mouse button and drag the  $16<sup>th</sup>$  note onto the staff to where the  $+$  is shown in this picture, and release the left mouse button when the display says **Bar: 1 beat: 4 C.**

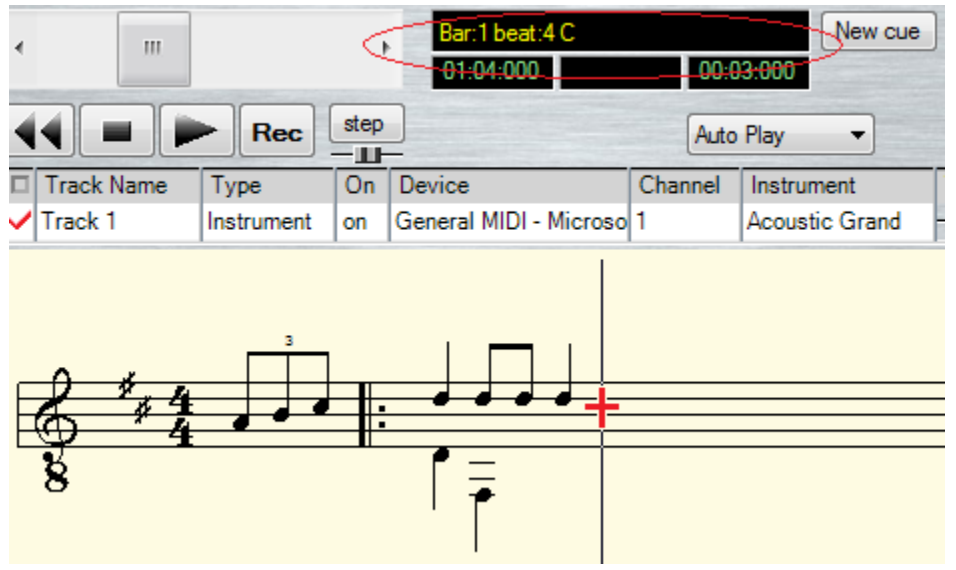

Repeat that step for the other  $3.16^{\text{th}}$  notes to:

**Bar: 1 Beat: 4 + 1 16th D**, **Bar: 1 Beat: 4 + 1 8 th C** and finally **Bar: 1 Beat: 4 + 3 16th B.**

Pressing CTRL while dragging a note from the palette to the staff gives you very precise control over the note's start time. For even more precise control, you could change the **Show:** field from  $16^{th}$  notes to  $32^{nd}$  or  $64^{th}$  notes.

- 29) Select those 4 16th notes with the mouse (by moving the mouse before the first one, pressing and holding the left mouse button while dragging it right, past the last one, and then releasing the mouse button).
- 30) Press **CTRL+U** to cause the selected notes to have stems that point up.

This is a shortcut for the steps:

Right-click anywhere within that selection, but not on any of the note-heads. For example, you could right click on the red dot in the picture below:

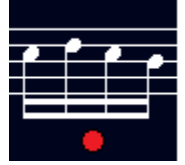

Then, select the **Properties** popup menu, and set the checkbox **Force stem to point up**.

- 31) Now, use the arrow keys or mouse to position the insertion point over the last quarter note entered (the D5).
- 32) Change the length of the next note to be inserted to a half-note (F2).
- 33) Press and hold the Shift key (so the next note doesn't shift the following notes),
- 34) Press the piano key for F3[#] to insert a half note.

35) Click that note, press **CTRL+D** to cause the stem to point down.

If you have questions about how to generate part of a desired musical score, please email a picture of it to [support@AnvilStudio.com](mailto:support@AnvilStudio.com) with the subject line Score Question, and we'll reply with a new tutorial.

[www.AnvilStudio.com](http://www.anvilstudio.com/)